# **ClubRunner**

[Help Articles](https://www.clubrunnersupport.com/kb) > [Club Help](https://www.clubrunnersupport.com/kb/club-help) > [Club - Administration Guide](https://www.clubrunnersupport.com/kb/club-administration-guide) > [Attendance](https://www.clubrunnersupport.com/kb/attendance) > [How do I delete or](https://www.clubrunnersupport.com/kb/articles/how-do-i-delete-or-remove-makeups) [remove makeups?](https://www.clubrunnersupport.com/kb/articles/how-do-i-delete-or-remove-makeups)

How do I delete or remove makeups?

Zach W. - 2022-09-27 - [Attendance](https://www.clubrunnersupport.com/kb/attendance)

You may have to delete or remove a makeup(s) due to a attendance error. There are two different ways to delete or remove a makeup. Please follow the instructions below for each way.

*Note*: Deleting a makeup permanently removes the makeup from the system. The makeup is removed both from the meeting (if assigned), and from the members available makeups.

1. First you need to access the Member Area in ClubRunner. Please go to your Club's homepage and login. Then, click on **Member Area** on the top right.

2. Along the top of the screen you will see several tabs. Click on the **Membership** tab.

## **Through Meetings**

1. Now, click on **Dashboard**.

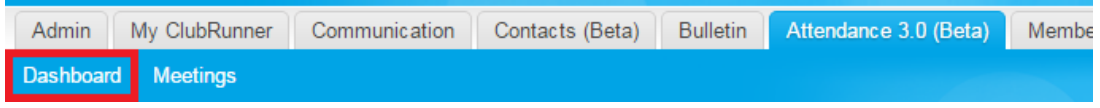

2. Click on **Makeups**.

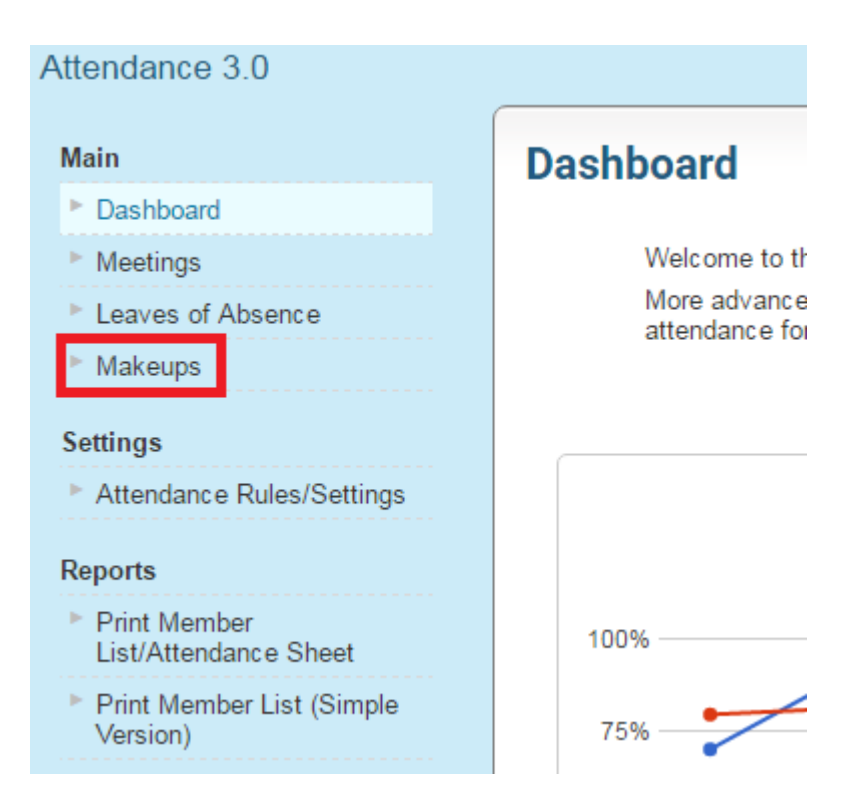

3. You are now on the Makeups page. Find the makeup that needs to be removed or deleted. On the right, below Actions click **Delete** on the same row as the one you want to delete.

**Note:** If you need to delete multiple makeups click on the checkboxes beside the member's name, then click **Delete Selected.**

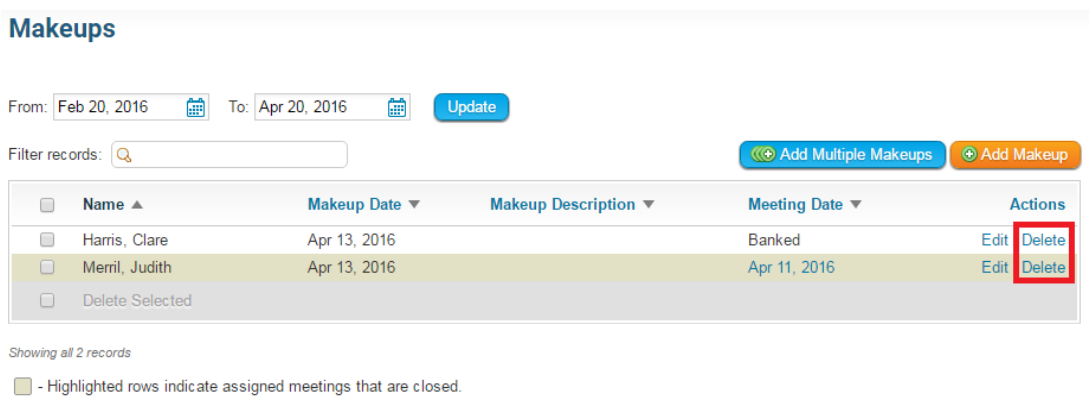

4. You will get a dialog message box pop up asking if it is ok to delete the makeup. Click **Ok** to delete. This completes the first way.

## **Through the list of makeups**

1. Now, click on **Meetings**.

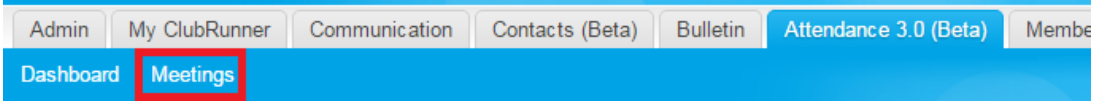

2. You are now in the Meetings page. Find the meeting that has the makeup you wish to delete and click on the meeting date.

### **Meetings**

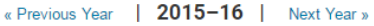

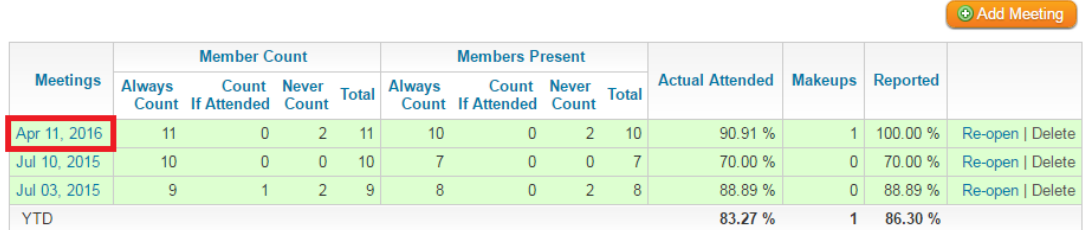

#### 3. Click on **Makeups**.

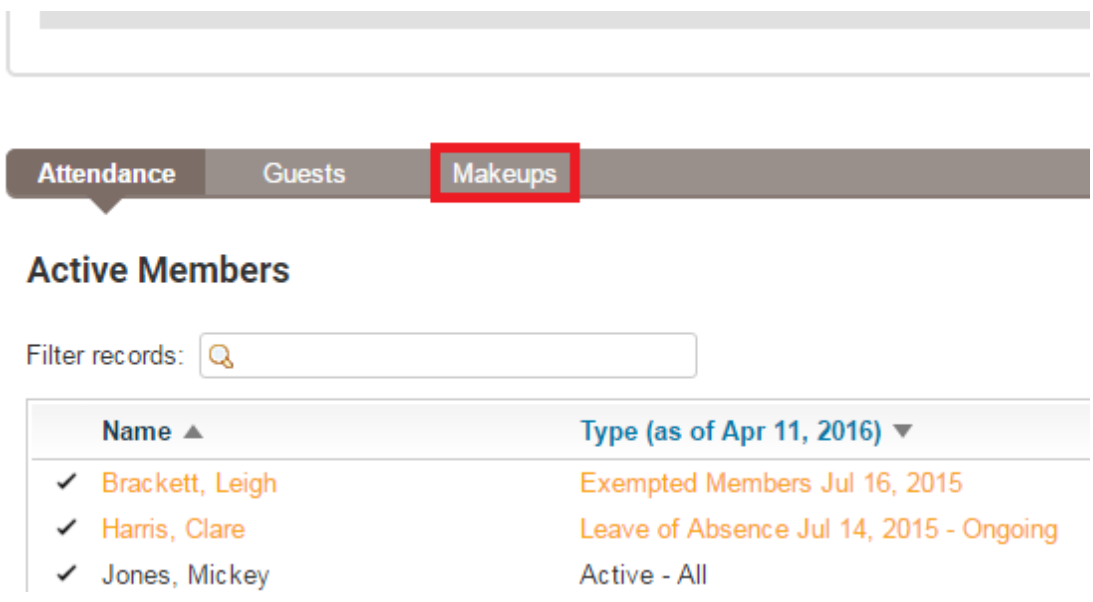

4. Find the makeup you wish to delete and on the same row under Actions click **Delete**.

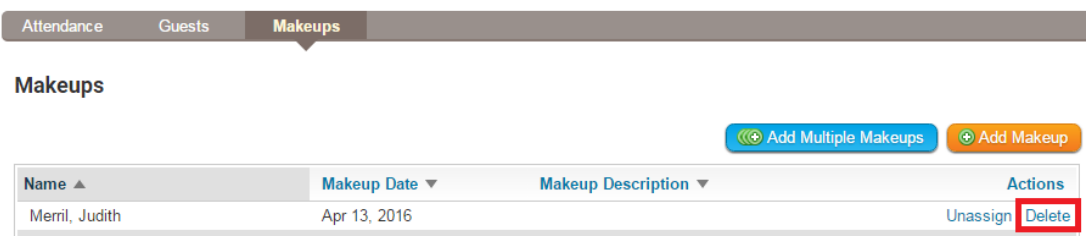

5. You will get a dialog message box pop up asking if it is ok to delete the makeup. Click **Ok** to delete.

ОK

Cancel

Are you sure you want to delete this makeup? This will not bank the makeup to be reused for another meeting, but rather permanently delete it from this member's makeup list.

Related Content

- [How do I view makeups?](https://www.clubrunnersupport.com/kb/articles/how-do-i-view-makeups)
- [How do I change the makeup eligibility window?](https://www.clubrunnersupport.com/kb/articles/how-do-i-change-the-makeup-eligibility-window)